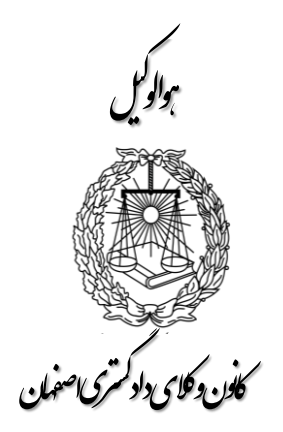

**آموزش ارسال تکالیف کارآموزی** فایل مطالب از طرق ذیل قابل دسترسی است:

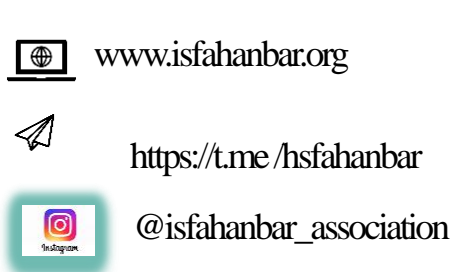

**راهنمای ارسال تکالیف کارآموزی کانون وکالی دادگستری استان اصفهان**

ابتدا وارد سایت کانون وکال دادگستری اصفهاان بف نشفانی **[org.isfahanbar](https://isfahanbar.org/)** شففد سفف بففر روی لینفف **[اتوماسیون](https://automation.isfahanbar.org/login.aspx) اداری** از قسمت سمت چپ کلی کنید. **جهت سهولت در انجاا مرالاو و لاللیو امنیات لیشتر تنها با آخرین نسخه مرورگر کروم یا مـوزیلا فایر فاکس نسبت له ارسال تکالیف اقلا نماییل.**

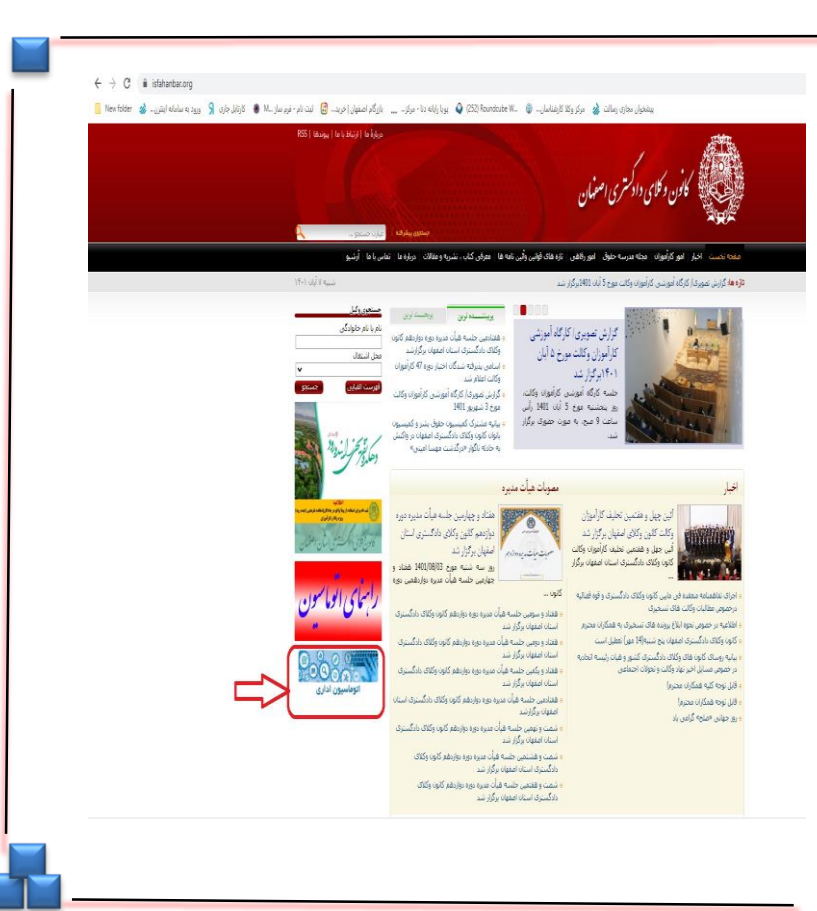

ت .<br>کانوروکای داد کمتری اصفهان د ن

گاماول:

ورود بهسامانه

نکته :در هر مرحله ازهر دستگاهی، مانند کامپیوتر شخصی ،تبلت، موبایل و.... استفاده می کنیـد لطفـا صفحه کلید و یـا زبـان دسـتگاه خـود را در حالـت لاتین قرار دهید.

جات **ورود له سیستم** نام کاربری و کلم عبفور خود را وارد کنیـد ( بـه <u>راهنمـای ورود بـه سـامانه</u> ا<u>توماسیون کـانون</u> مراجعـه نماییــد.) نـام کـاربری کدملی می باشد درصورت فراموشی رمز عبور خفود از گزینه <u>بازیابی رمز عبور ا</u>ستفاده نمایید.

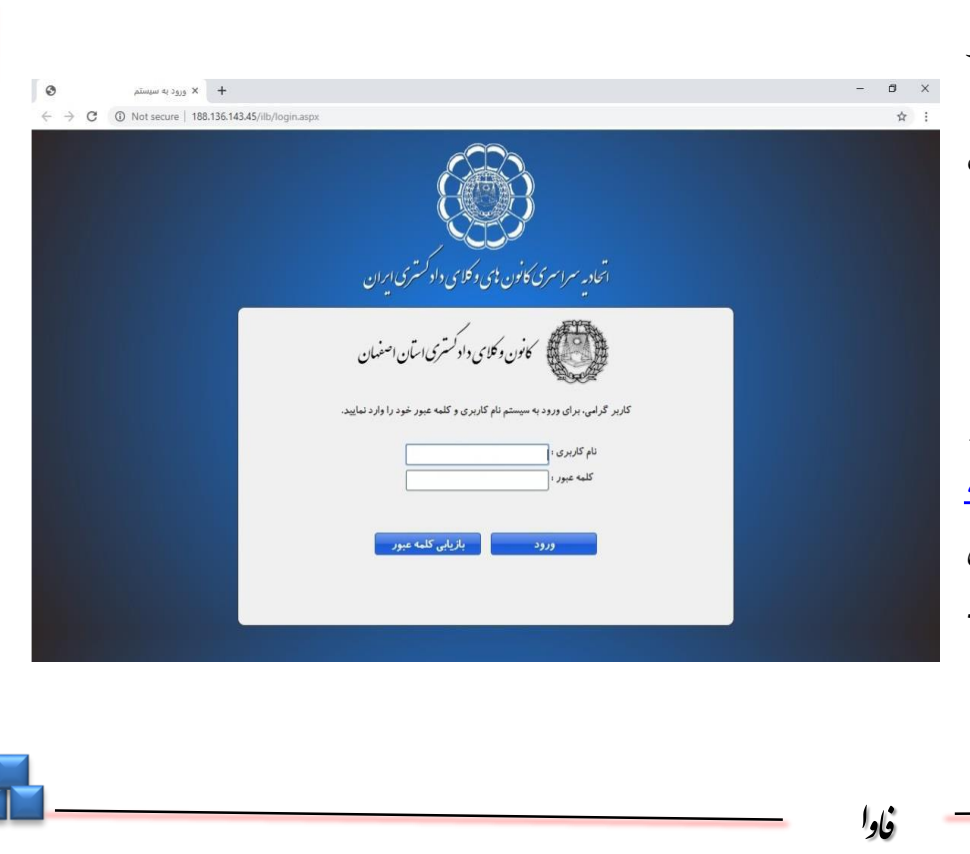

ت .<br>کانوروکای داد کمتری اصفهان د ن

گامدوم: گزارش انجام کاراموزی

پس از ورود به سامانه، از منوی پیش رو، واردقسمت **کارآموزی** شوید.

حالا از زیر مجموعه های کارآموزی بخش گزارش انجام کارآموزی را انتخاب نموده و به صفحه گزارش انجام کارآموزی بروید.

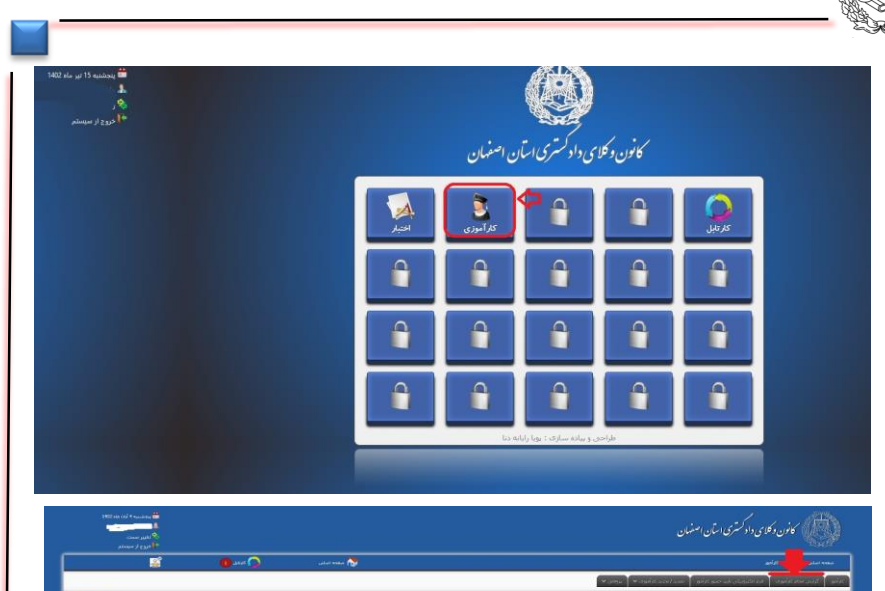

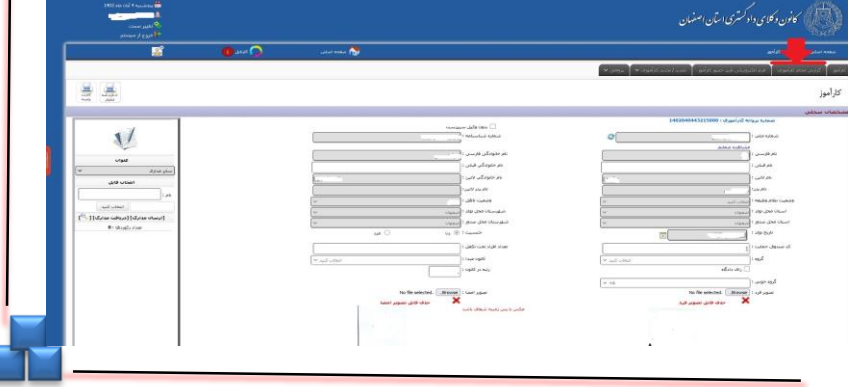

ا فاوا

ت .<br>کانوروکای داد کمتری اصفهان د ن

.<br>كام <sub>گ</sub>وم:

ثبت اطالعات

در این صفحه اطلاعات مربوط به طول دوره محاکم را وارد نمایید. بعداز پر کردن جدول کلیدبه اضافه سبز رنگ رافشار داده و بعد از نمایش اطلاعات در پایین جدول کلید ثبت داخل صفحه رافشار دهید.

کارآموزان قبل از قانون تسهیل دوره ۱۸ ماهه خود را از تاریخ شروع کارآموزی تا پایان دور 18 ماه و کاراموزان بند دال ماده ۸ و یا افرادی که مدت کارآموزی آنها نصف شده است دوره ۹ ماهه خود را ثبت نمایند. کارآموزان مشمول قانون تسهیل به ازای هر محکمه براساس تاریخ ارجاع به ترتیب با عنوان محاکم اطلاعات خود را ثبت نمایند.

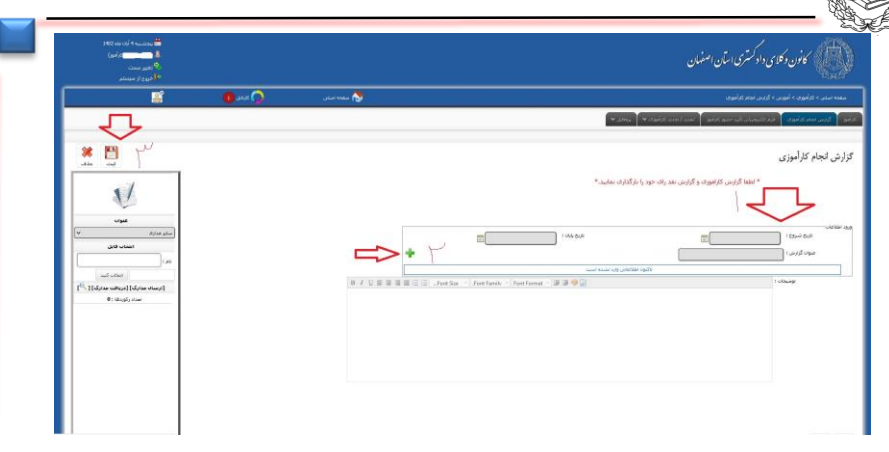

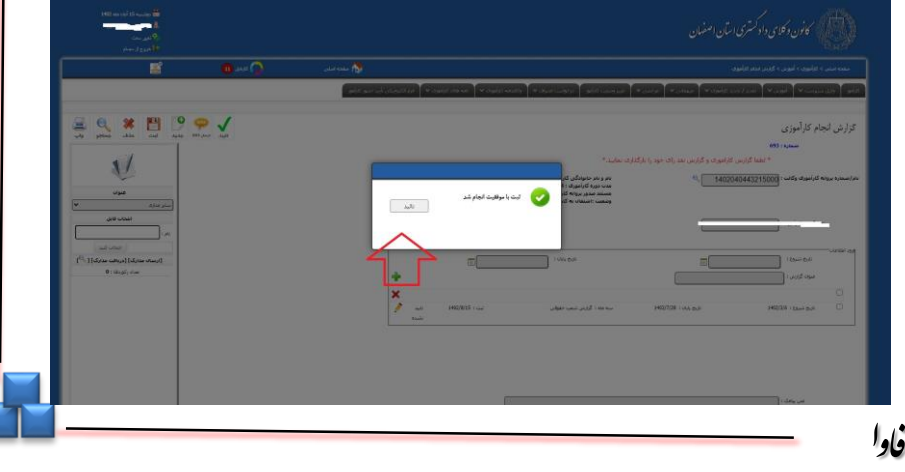

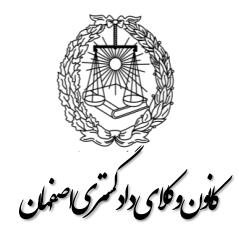

ویرایش اطالعات و بارگزاری فایل

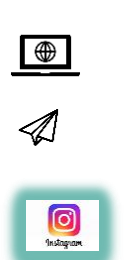

با مشاهده پیام ثبت اطلاعات بـا موفقیـت انجـام شـد میتوانیـد از ســمت چــپ فایـــل هـــای خـــود را بـــارگزاری نماییـــد. درصورت اشتباه در ورود اطلاعات میتوانید با زدن مداد جلـوی **م جملاح:** اطلاعات جدول موارد ثبت شده را ویرایش نمایید.<br>این استان نمایید از اطلاعات جدول موارد ثبت شده را ویرایش نمایید.

جهت بارگزاری فایل مربوط به جدول و تکالیف از سمت چپ قسمت عنوان اقدام نمایید.بعد از بارگزاری هر فایل کلیدثبت را فشار دهید. بارگزاری فایل ها مطابق با دستور العملی است که کمیسیون کارآموزی در هردور اعالم خواهد کرد.

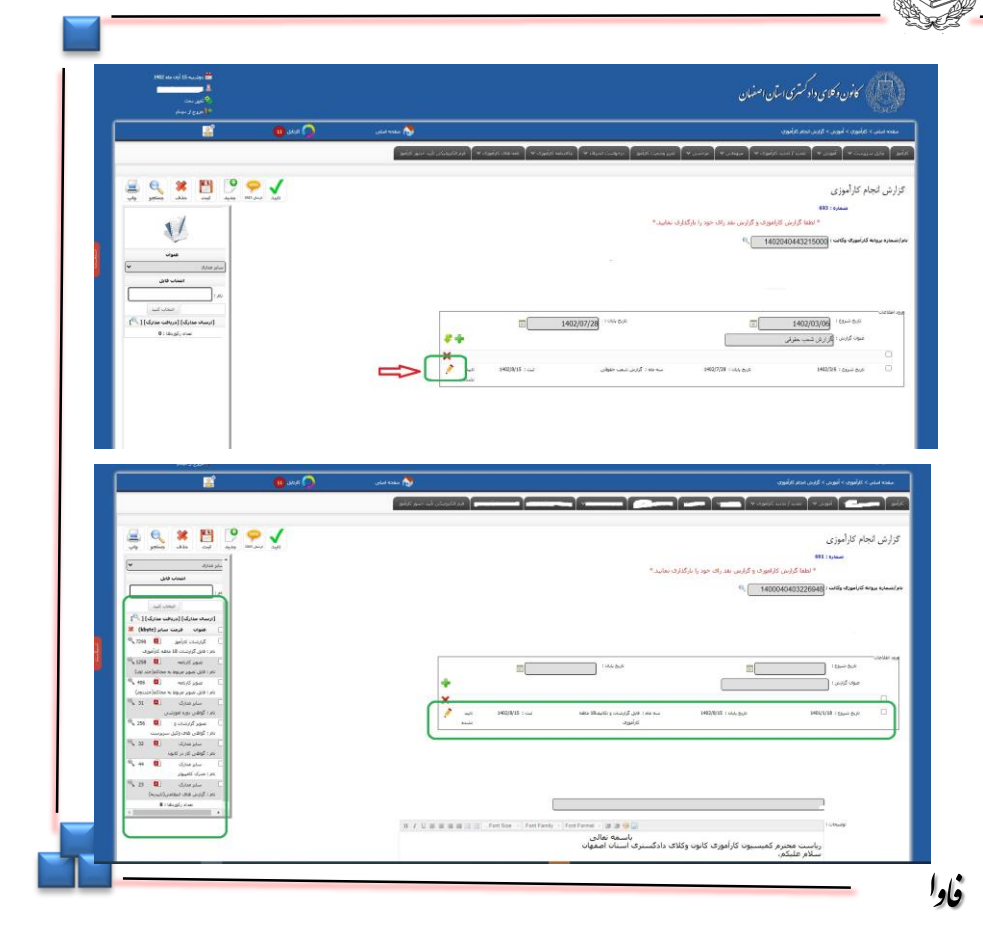

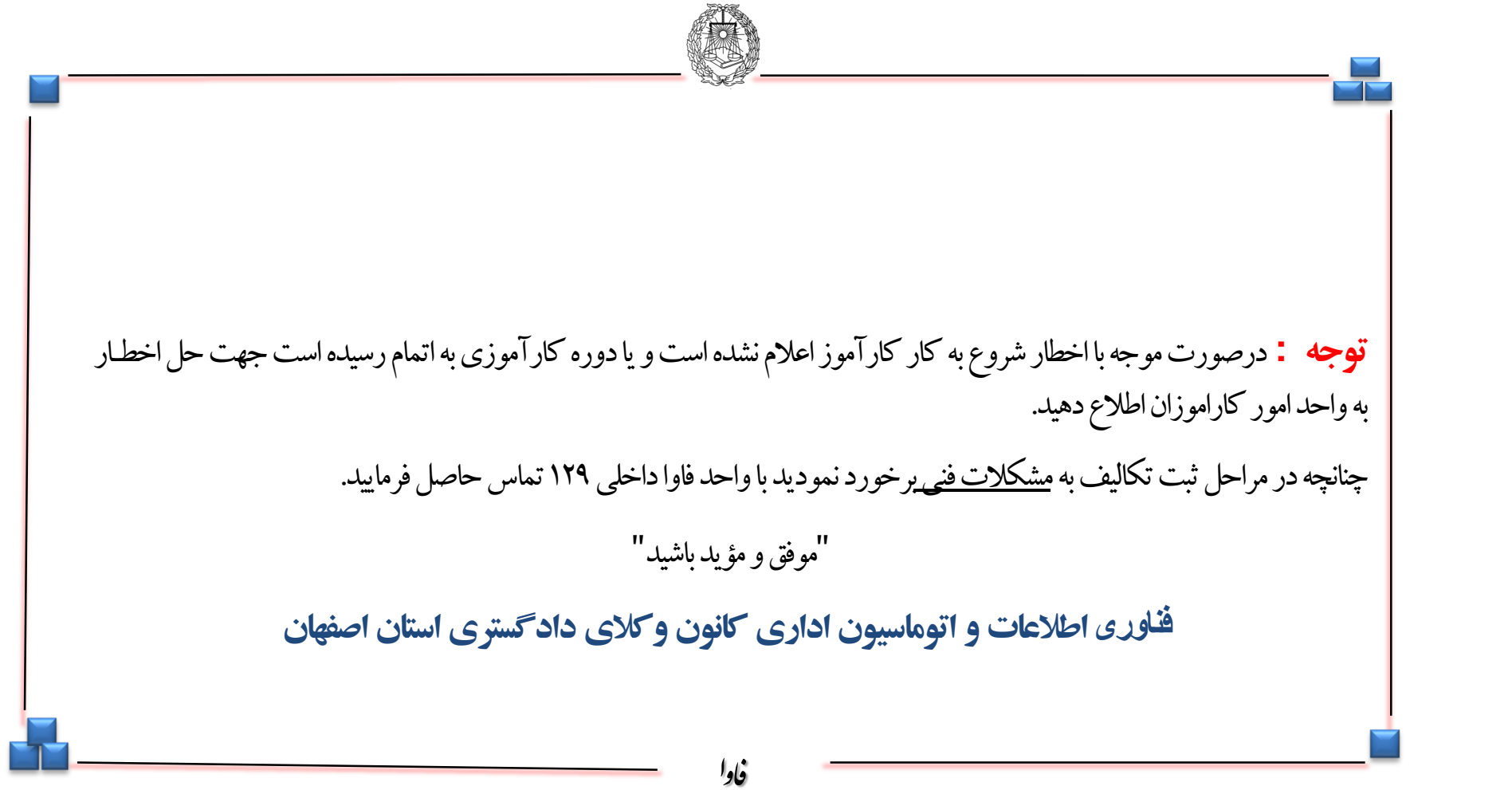

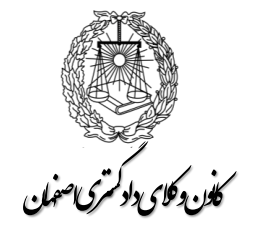

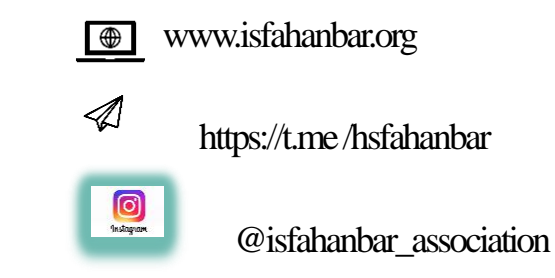